# Introduction to the MDM-Suite MobiVisor

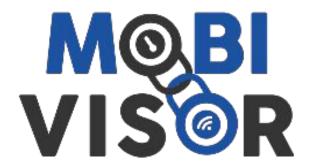

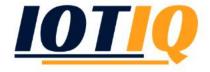

#### Android: Introduction to the MDM-Suite MobiVisor

Before you can fully use Android Enterprise, you must first register with Google.

From the main screen (click on the MobiVisor icon) you can access the drop-down menu via the "Settings" tab.

There you can select "Android Enterprise".

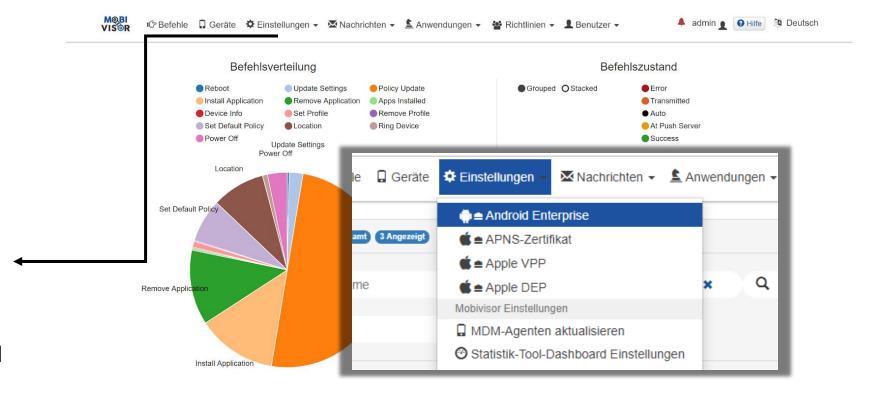

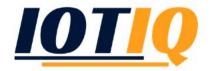

#### Android: Introduction to the MDM-Suite MobiVisor

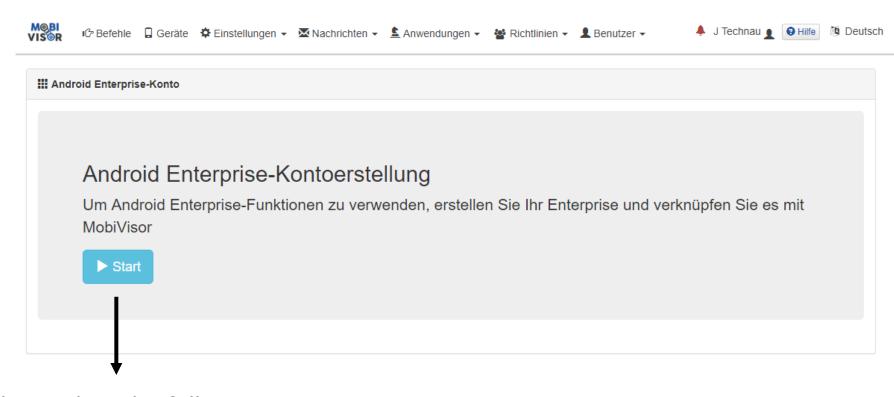

Click on start and complete the following setup.

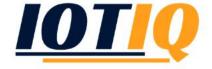

#### Device enrollment: Introduction to the MDM-Suite MobiVisor

If you have successfully set up an Android-Account, you can now set up your tablet or mobile phone.

- 1. Unpackage the device and start it.
- 2. Connect it to the wi-fi.
- 3. Instead of a user-account (email), enter the shortcut afw#mobivisor.
- 4. Follow the menu and choose the option "Device owner" then click further.
- Click "Enterprise-environment"
- 6. For the final MobiVisor-registration, create a user in MobiVisor (see following slide) and use this login-data or QR-code.

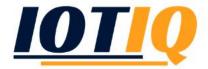

#### User management: Introduction to the MDM-Suite MobiVisor

User management is central to MobiVisor. User accounts are assigned to mobile devices. You must therefore first manage your users.

From the main screen (click on the MobiVisor icon) you can access the user overview via the "Users" tab and the "List" drop-down menu.

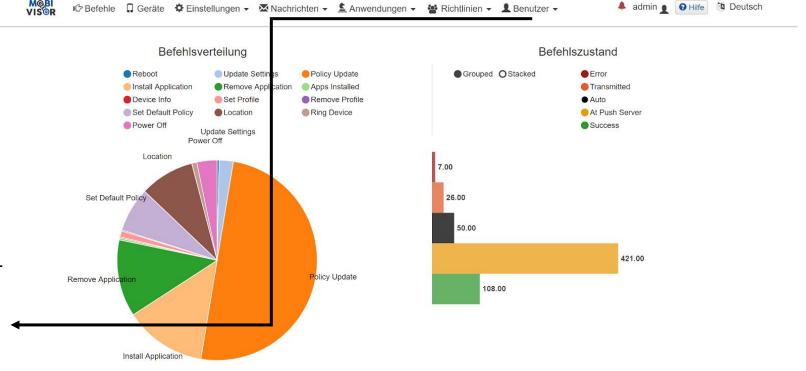

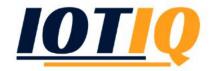

#### User management: Introduction to the MDM-Suite MobiVisor

In this overview you will find all user accounts (employees) of your company. Under "Edit" you can manage the users.

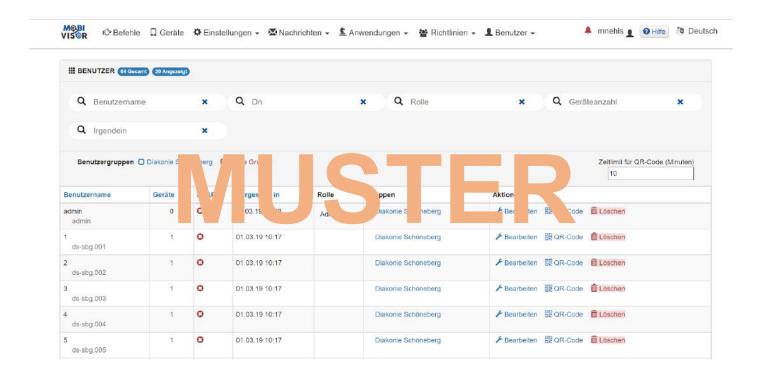

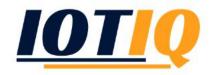

#### User management: Introduction to the MDM-Suite MobiVisor

In "Edit" you define the e-mail, the user and display name and the password of the user account. You also assign the user to a group and distribute rights (roles)

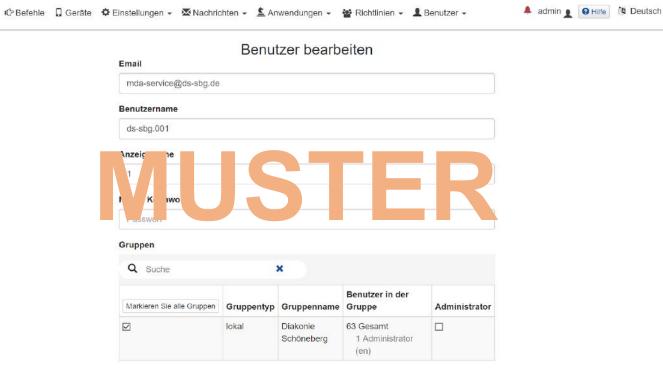

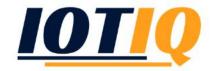

#### Group management: Introduction to the MDM-Suite MobiVisor

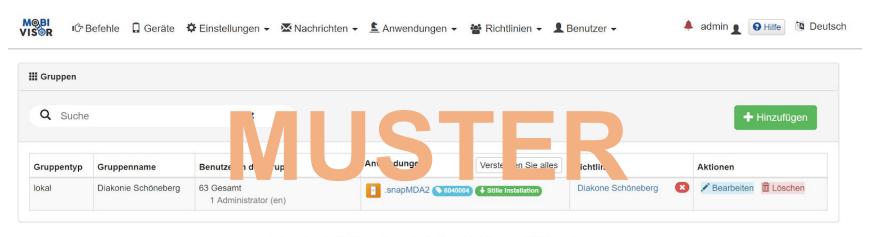

©Copyright 2018 Alle Rechte vorbehalten Entwickelt von IOTIQ GmbH

Under "Users" - "Groups" you create new groups and subgroups for your companies. Groups are used for the uniform distribution of settings and specifications such as permitted applications (apps) and policies

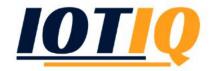

#### Management system: Introduction to the MDM-Suite MobiVisor

Devices 1,2,3,4 have guidelines 0 + 1

Devices 5,6,7 have guidelines 0 + 2

Guideline: Specified use (e.g. telephone use or app use)

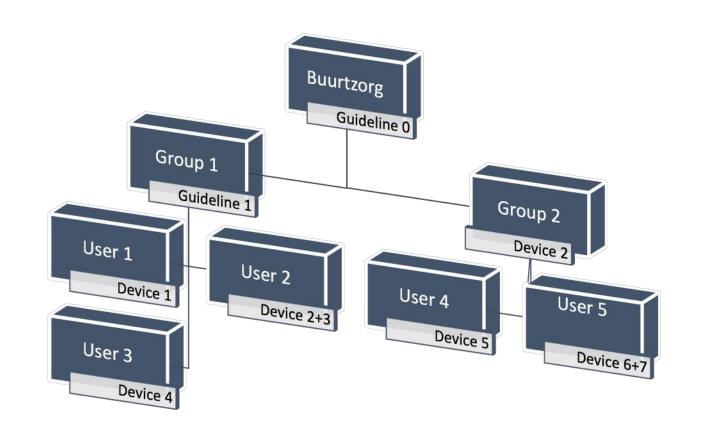

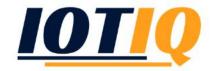

#### Device management: Introduction to the MDM-Suite MobiVisor

Data, position, status; information, inventory and statistics

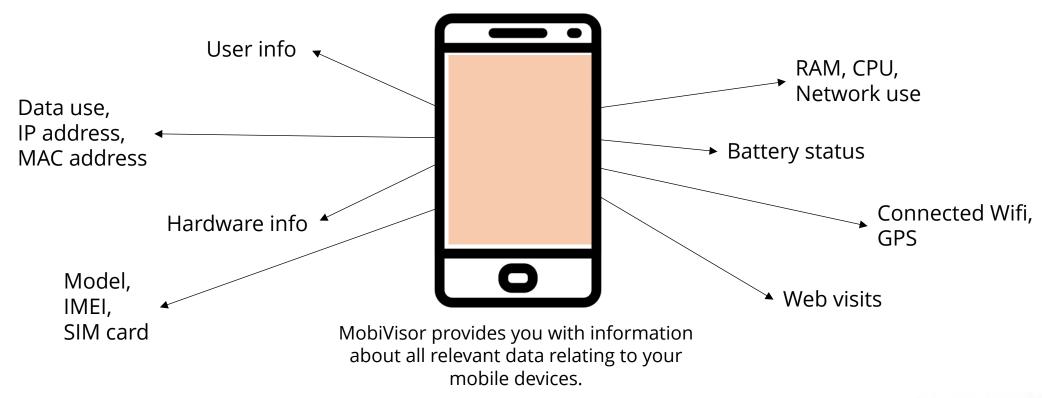

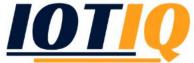

### Information, inventory and statistics: Introduction to the MDM-Suite MobiVisor

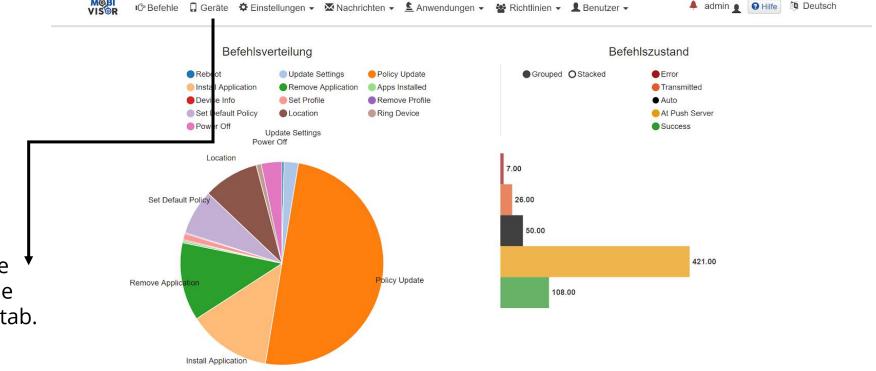

From the main screen (click on the MobiVisor icon) you can access the device overview via the "Devices" tab.

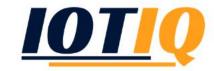

### Information, inventory and statistics: Introduction to the MDM-Suite MobiVisor

In the device overview you will find all devices with their current status. For more information about the individual devices, please click on "Manage".

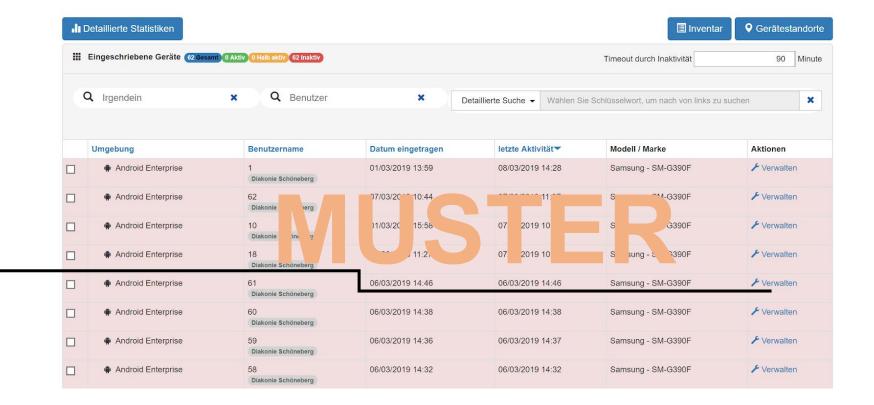

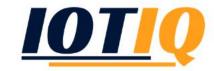

### Information, inventory and statistics: Introduction to the MDM-Suite MobiVisor

In the "Manage" menu you can, among other things, change device passwords, change users and remotely monitor the device.

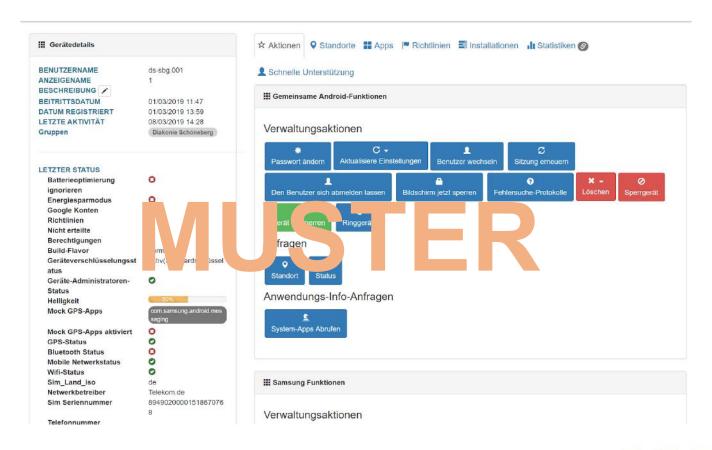

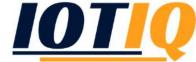

#### Usage specifications and policies: Introduction to the MDM-Suite MobiVisor

Create and manage policies: From the main screen (click on the MobiVisor icon) you can access the policy overview via the "Guidelines" tab and the "Guidelines" drop-down menu.

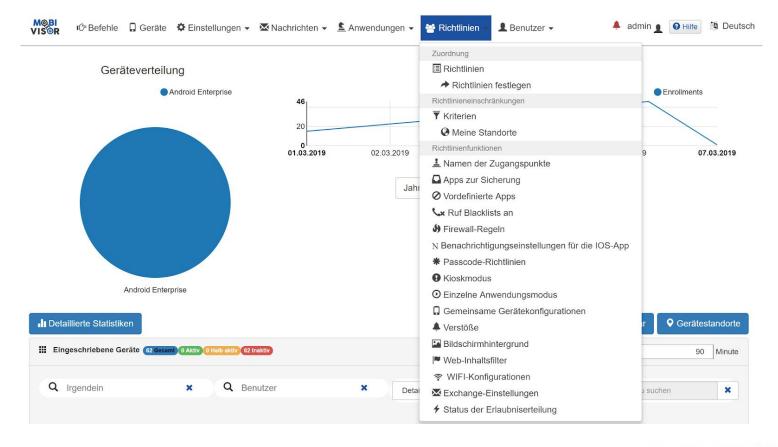

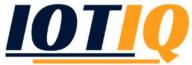

### Usage specifications and policies: Introduction to the MDM-Suite MobiVisor

Create and manage guidelines: The Guidelines menu displays all created policies, lets you edit them and create new guidelines. You can create a new guideline by clicking on "New".

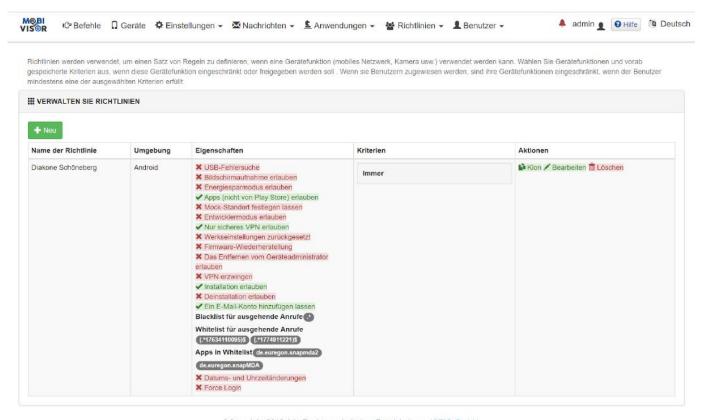

©Copyright 2018 Alle Rechte vorbehalten Entwickelt von IOTIQ GmbH.

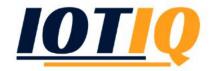

III Geben Sie den Richtliniennamen ein

1. Enter the title of the guideline

2. Choose from the available options (best is to click from top to bottom) and then click "next"

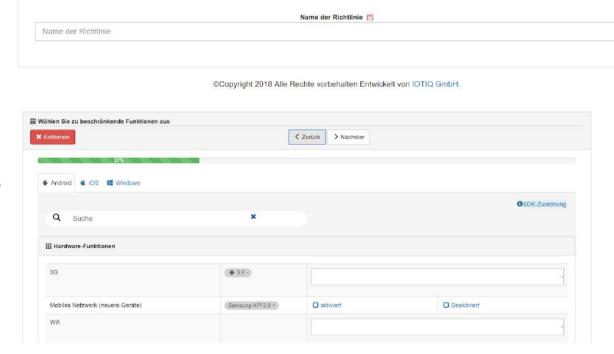

< Zurück

> Nächster

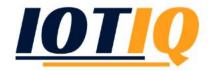

3. Choose (if needed) criteria and then click "add"

4. In the main menu, "guidelines", "guideline restrictions" you can define criteria for your guidelines

mindestens eine der ausgewählten Kriterien erfüllt

## Wählen Sie Kriterien für Ihre Einschränkung aus

\*\*Entfernen\*

\*\*Entfernen\*

\*\*Entfernen\*

\*\*Entfernen\*

\*\*Entfernen\*

\*\*Entfernen\*

\*\*Entfernen\*

\*\*Entfernen\*

\*\*Entfernen\*

\*\*Entfernen\*

\*\*Entfernen\*

\*\*Entfernen\*

\*\*Entfernen\*

\*\*Entfernen\*

\*\*Entfernen\*

\*\*Entfernen\*

\*\*Entfernen\*

\*\*Entfernen\*

\*\*Entfernen\*

\*\*Entfernen\*

\*\*Entfernen\*

\*\*Entfernen\*

\*\*Entfernen\*

\*\*Entfernen\*

\*\*Entfernen\*

\*\*Entfernen\*

\*\*Entfernen\*

\*\*Entfernen\*

\*\*Entfernen\*

\*\*Entfernen\*

\*\*Entfernen\*

\*\*Entfernen\*

\*\*Entfernen\*

\*\*Entfernen\*

\*\*Entfernen\*

\*\*Entfernen\*

\*\*Entfernen\*

\*\*Entfernen\*

\*\*Entfernen\*

\*\*Entfernen\*

\*\*Entfernen\*

\*\*Entfernen\*

\*\*Entfernen\*

\*\*Entfernen\*

\*\*Entfernen\*

\*\*Entfernen\*

\*\*Entfernen\*

\*\*Entfernen\*

\*\*Entfernen\*

\*\*Entfernen\*

\*\*Entfernen\*

\*\*Entfernen\*

\*\*Entfernen\*

\*\*Entfernen\*

\*\*Entfernen\*

\*\*Entfernen\*

\*\*Entfernen\*

\*\*Entfernen\*

\*\*Entfernen\*

\*\*Entfernen\*

\*\*Entfernen\*

\*\*Entfernen\*

\*\*Entfernen\*

\*\*Entfernen\*

\*\*Entfernen\*

\*\*Entfernen\*

\*\*Entfernen\*

\*\*Entfernen\*

\*\*Entfernen\*

\*\*Entfernen\*

\*\*Entfernen\*

\*\*Entfernen\*

\*\*Entfernen\*

\*\*Entfernen\*

\*\*Entfernen\*

\*\*Entfernen\*

\*\*Entfernen\*

\*\*Entfernen\*

\*\*Entfernen\*

\*\*Entfernen\*

\*\*Entfernen\*

\*\*Entfernen\*

\*\*Entfernen\*

\*\*Entfernen\*

\*\*Entfernen\*

\*\*Entfernen\*

\*\*Entfernen\*

\*\*Entfernen\*

\*\*Entfernen\*

\*\*Entfernen\*

\*\*Entfernen\*

\*\*Entfernen\*

\*\*Entfernen\*

\*\*Entfernen\*

\*\*Entfernen\*

\*\*Entfernen\*

\*\*Entfernen\*

\*\*Entfernen\*

\*\*Entfernen\*

\*\*Entfernen\*

\*\*Entfernen\*

\*\*Entfernen\*

\*\*Entfernen\*

\*\*Entfernen\*

\*\*Entfernen\*

\*\*Entfernen\*

\*\*Entfernen\*

\*\*Entfernen\*

\*\*Entfernen\*

\*\*Entfernen\*

\*\*Entfernen\*

\*\*Entfernen\*

\*\*Entfernen\*

\*\*Entfernen\*

\*\*Entfernen\*

\*\*Entfernen\*

\*\*Entfernen\*

\*\*Entfernen\*

\*\*Entfernen\*

\*\*Entfernen\*

\*\*Entfernen\*

\*\*Entfernen\*

\*\*Entfernen\*

\*\*Entfernen\*

\*\*Entfernen\*

\*\*Entfernen\*

\*\*Entfernen\*

\*\*Entfernen\*

\*\*Entfernen\*

\*\*Entfernen\*

\*\*Entfernen\*

\*\*Entfernen\*

\*\*Entfernen\*

\*\*Entfernen\*

\*\*Entfernen\*

\*\*Entfernen\*

\*\*Entfernen\*

\*\*Entfernen\*

\*\*Entferne

Richtlinien werden verwendet, um einen Satz von Regeln zu definieren, wenn eine Gerätefunktion (mobiles Netzwerk, Kamera usw.) verwendet werden kann. Wählen Sie Gerätefunktionen und vorab gespeicherte Kriterien aus, wenn diese Gerätefunktion eingeschränkt, wenn der Benutzer

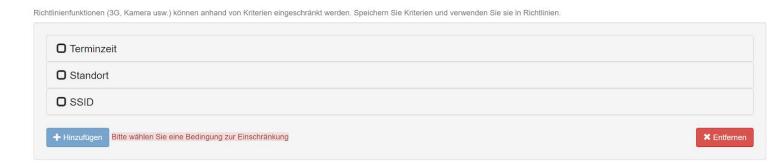

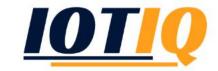

In the main menu, "guidelines", "apply guidelines" you can define the devices for which the guidelines are effective

First, choose the user for which the guideline should be in order.

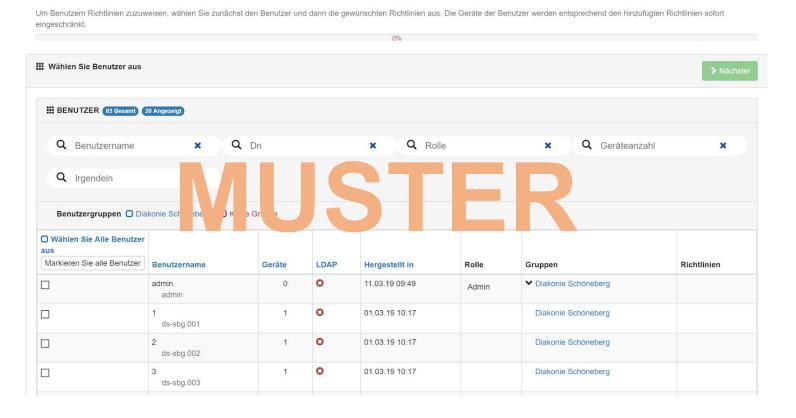

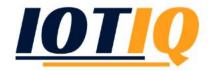

Then choose the guideline and click "add".

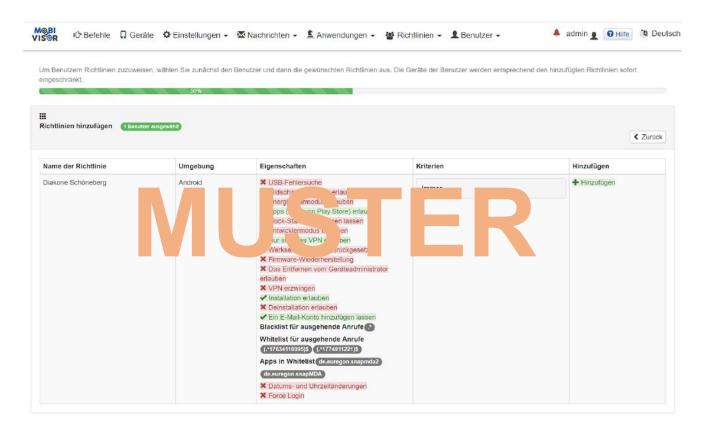

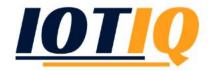

Under the main menu "User" → "Groups" → "Actions" → "Edit", you can choose guidelines for groups

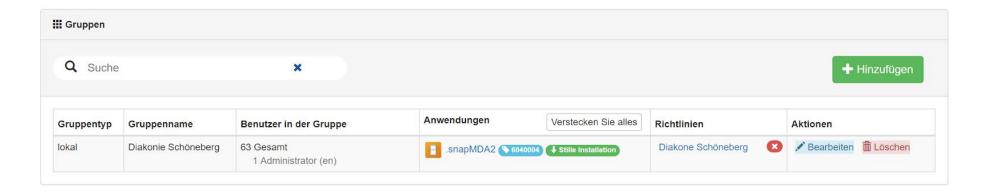

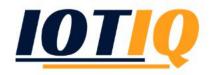

**III** Gruppen

Q Suche + Hinzufügen Anwendungen Verstecken Sie alles Aktionen Gruppenname Benutzer in der Gruppe Diakonie Schöneberg 63 Gesamt snapMDA2 6040004 Stille Installation Diakone Schöneberg 1 Administrator (en) Click the "Guideline" tab in the menu that ■ Gruppe ✓ Administratoren Anwendung Zugriffsebene appears and click "Add" Name der Richtlinie Umgebung Eigenschaften Kriterien Hinzufügen - the selected guideline Diakone Schöneberg Android + Hinzufügen Immer X Bildschirmaufnahme erlauben X Energiesparmodus erlauben will be applied to the ✓ Apps (nicht von Play Store) erlauben X Mock-Standort festlegen lassen whole group X Entwicklermodus erlauben ✓ Nur sicheres VPN erlauben X Werkseinstellungen zurückgesetzt X Firmware-Wiederherstellung X Das Entfernen vom Geräteadministrator X VPN erzwingen ✓ Installation erlauben X Deinstallation erlauben ✓ Ein E-Mail-Konto hinzufügen lassen

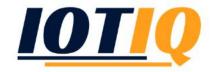

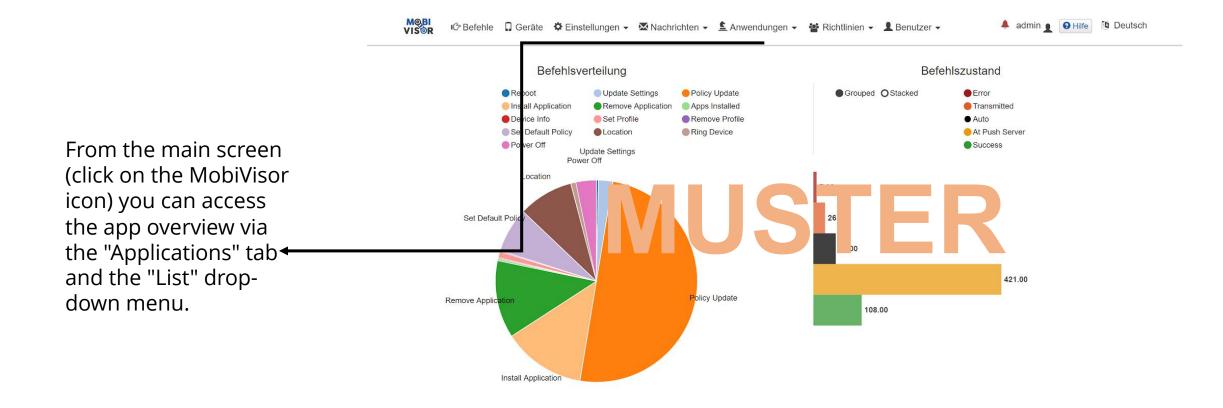

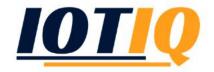

In the upper half you see all available apps on your system.

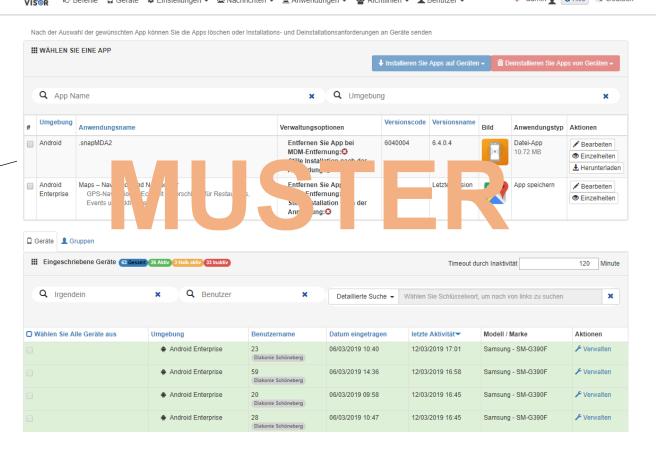

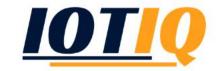

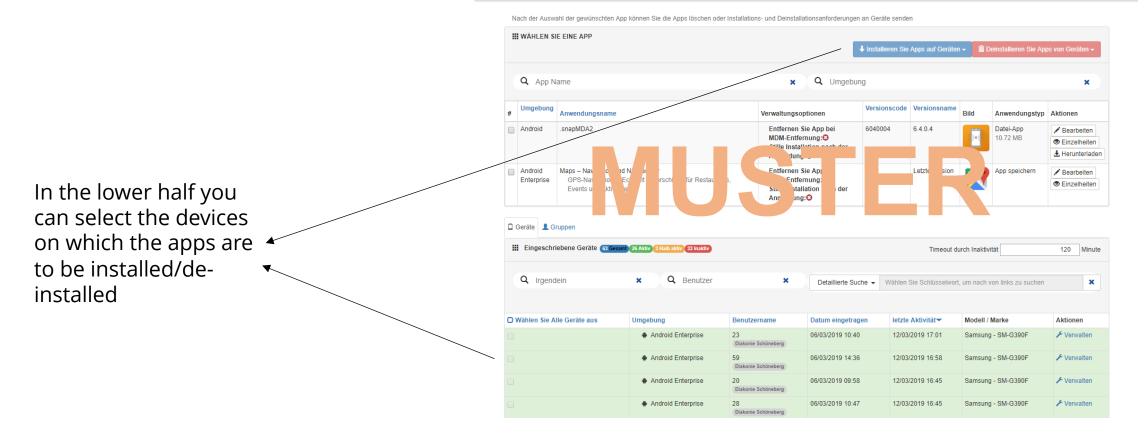

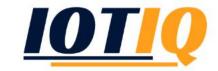

Under main menu item "Applications" "Add" you can add new apps either via an upload (APK) or directly from the App Store and distribute them to your devices.

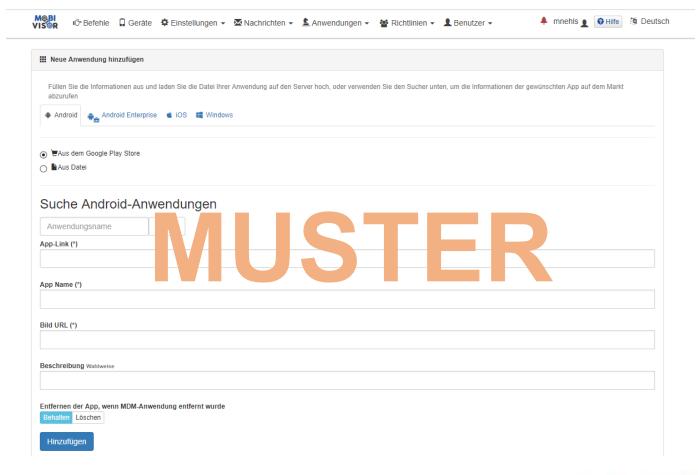

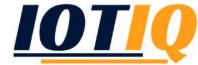

#### If you have any questions, don't hestitate to contact us -

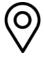

Peterssteinweg 14, 04107 Leipzig

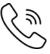

Tel.: +49 (0) 341 21 919 447

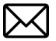

Email: info @ iotiq.de

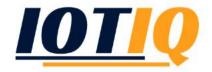